## **Настройка браузера Google Сhrome и Яндекс браузер при получении ошибки:**

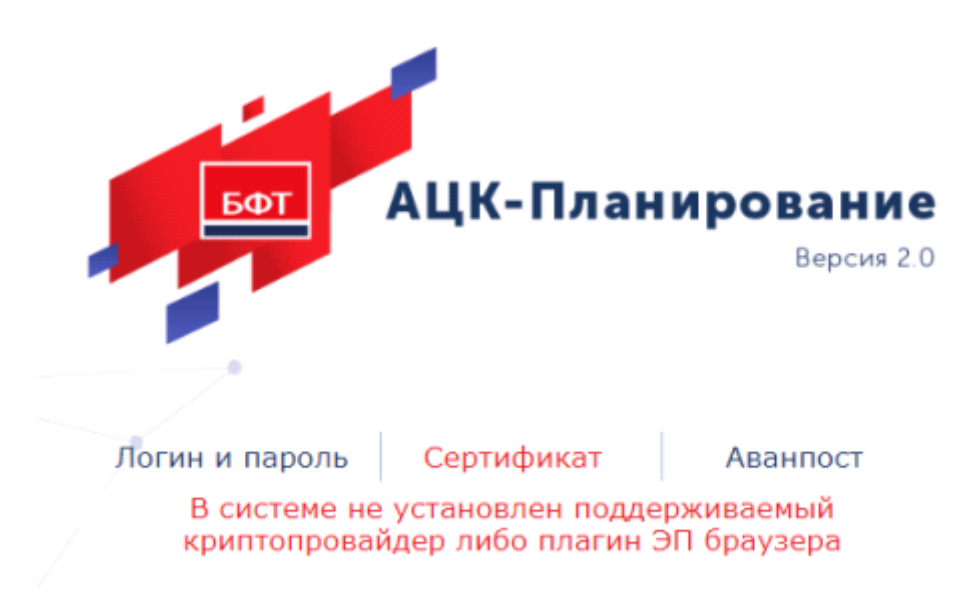

1) Убедится что, на компьютере установлен криптопровайдер – КриптоПро CSP.

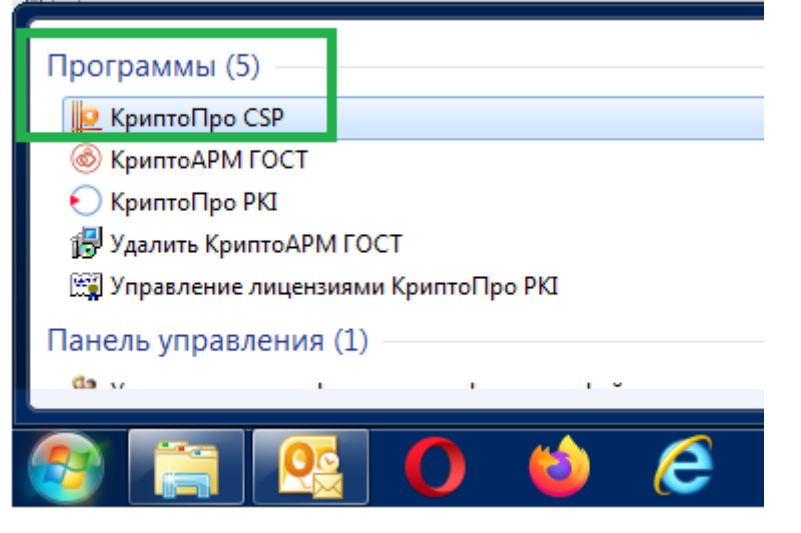

2) Проверить наличие активного (работающего) Сервиса ЭП АЦК на компьютере **актуальной версии** (актуальную версию можно скачать на сайте МФ по ссылке ниже)

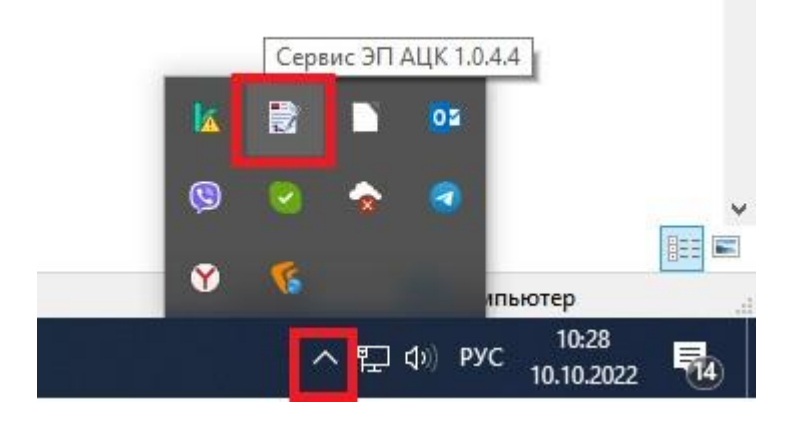

Если значок отсутствует, перезагрузите компьютер.

Если после перезагрузки значок не появился,то необходимо скачать и установить Cервис ЭП по ссылке **https://mfin.permkrai.ru/dokumenty/informatsionnye-sistemy-ministerstva/is-atsk-finansy/** 

3) В адресной строке браузера (Google chrome и Яндекс браузер) ввести текст: **chrome://flags/#block-insecure-private-network-requests**

напротив выделенного параметра выбрать значение **Disabled (выключено)**

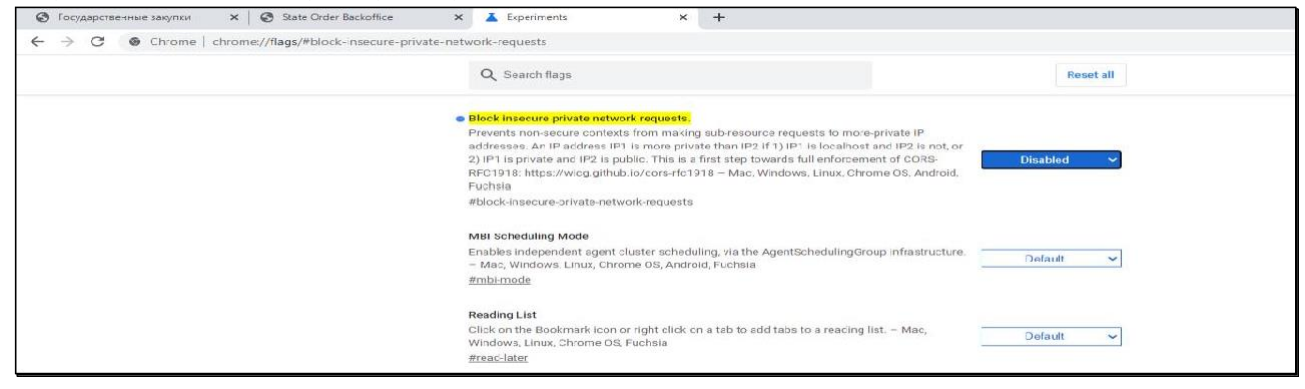

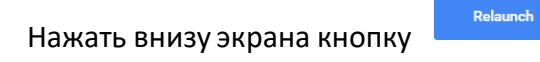

4) В адресной строке браузера (Google chrome и Яндекс браузер) ввести текст: chrome://flags/#allow-insecure-localhost напротив выделенного параметра выбрать значение **Enabled (включено)**

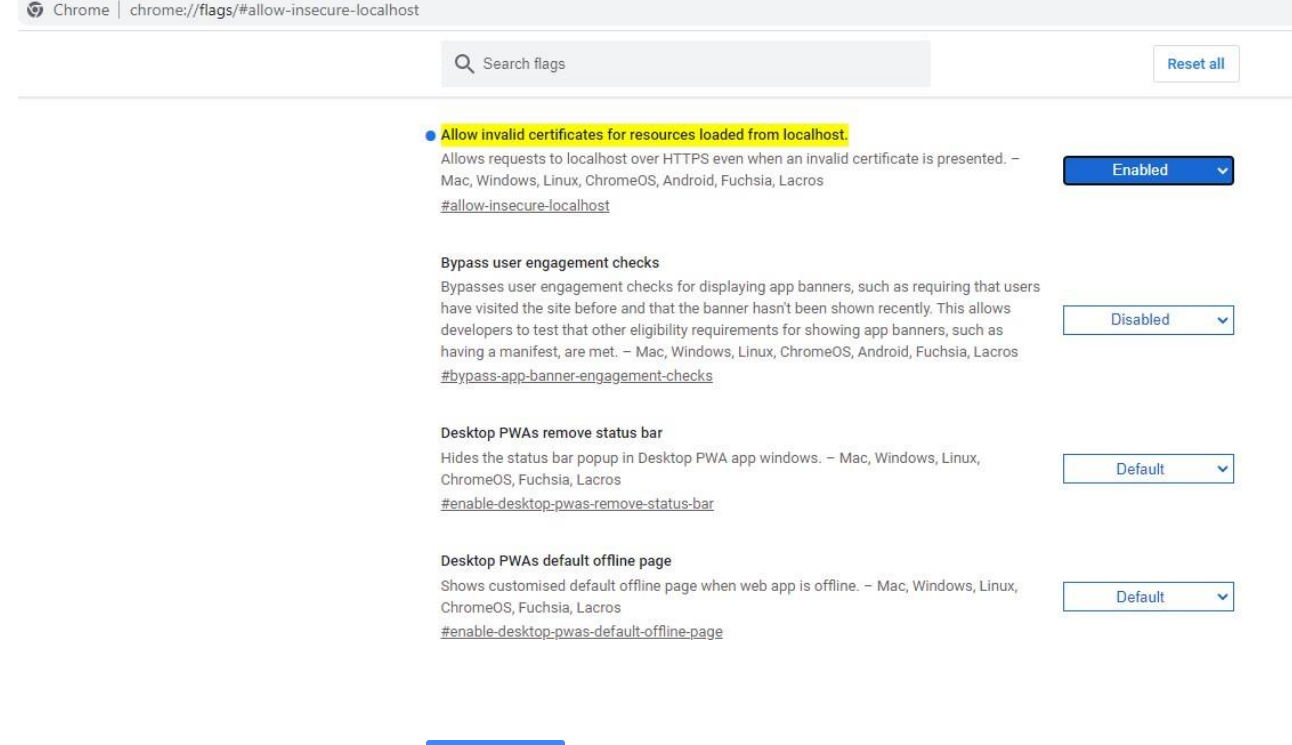

Нажать внизу экрана кнопку

Relaunch

5) Открыть в браузере страницу по адресу <https://localhost:50004/> Вы получите вот такое сообщение об ошибке:

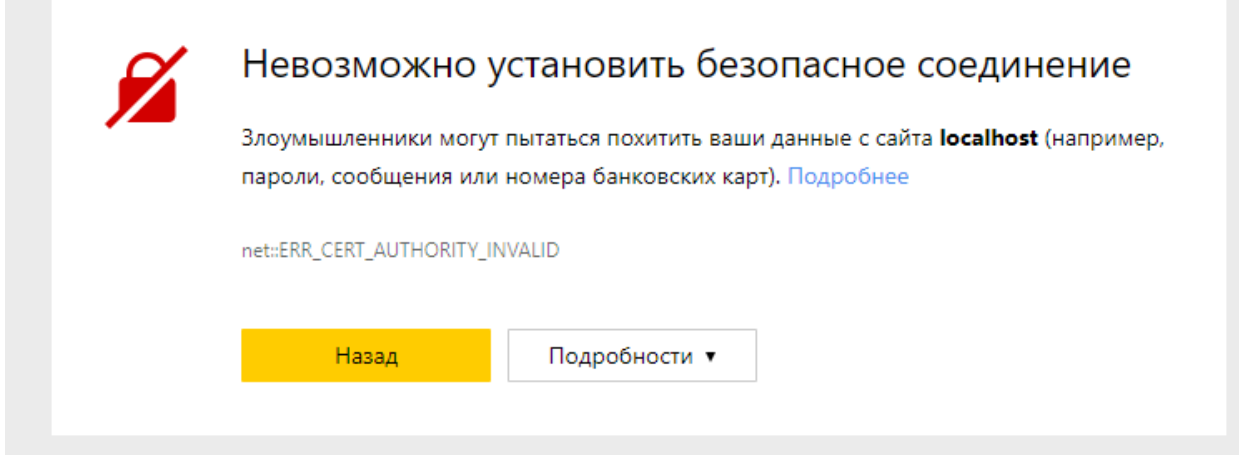

Необходимо нажать кнопку «Подробности», затем«Сделать исключение для этого сайта»

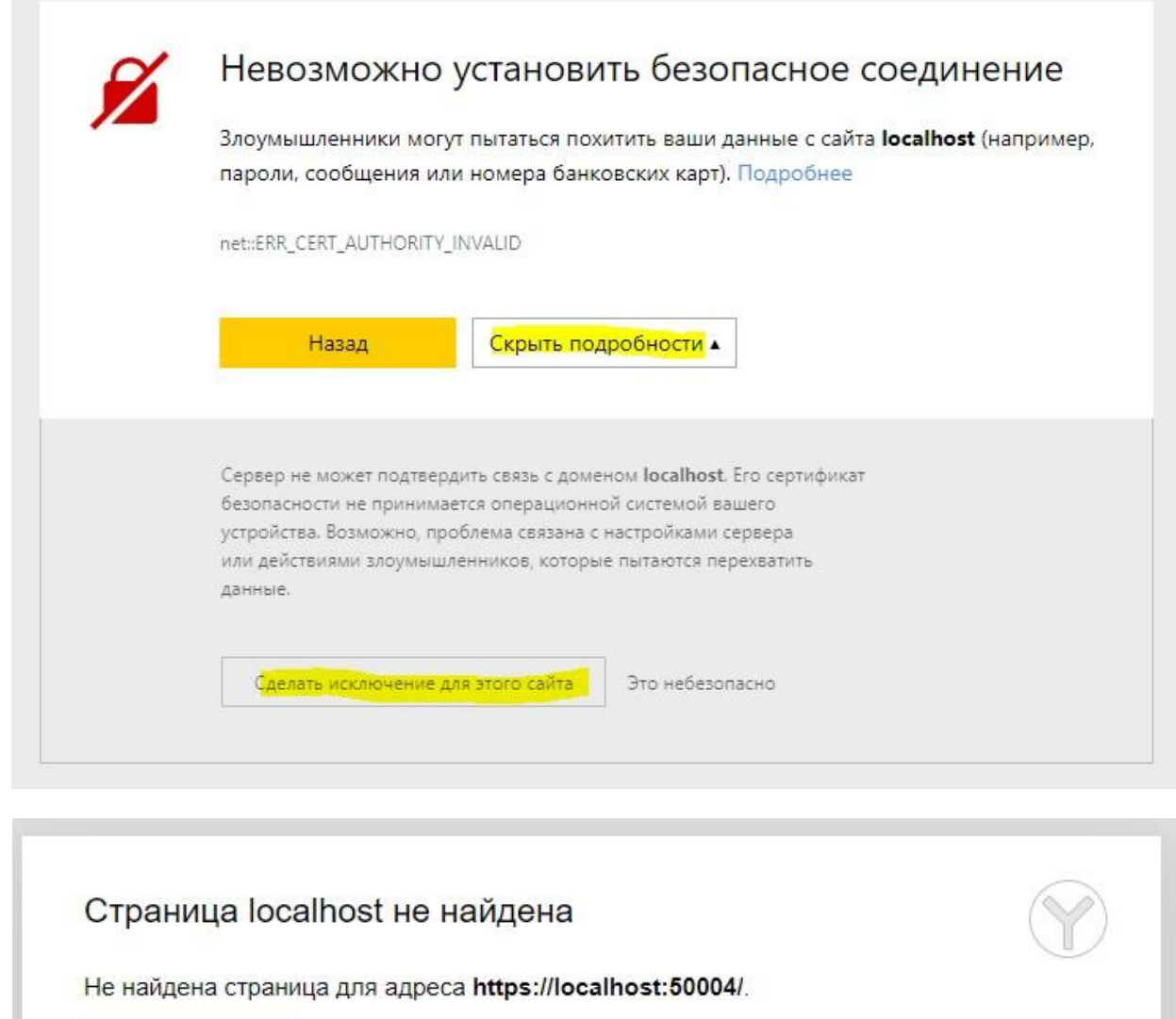

Перезагрузить

Подробнее